# **COMO RESPONDER PENDÊNCIA**

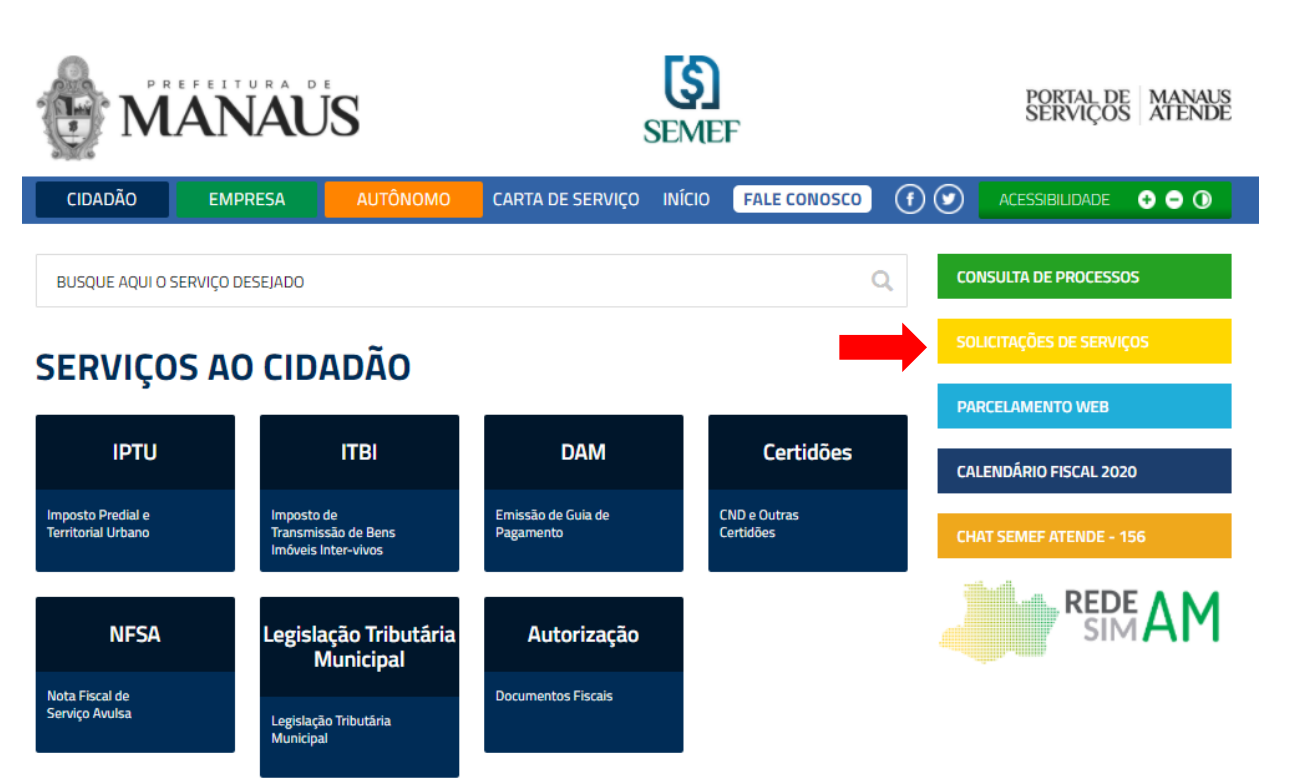

#### **1 – Clicar em Solicitações de Serviços (ver seta) 2 – Informar LOGIN (CPF/CNPJ) e SENHA ou Certificado Digital**

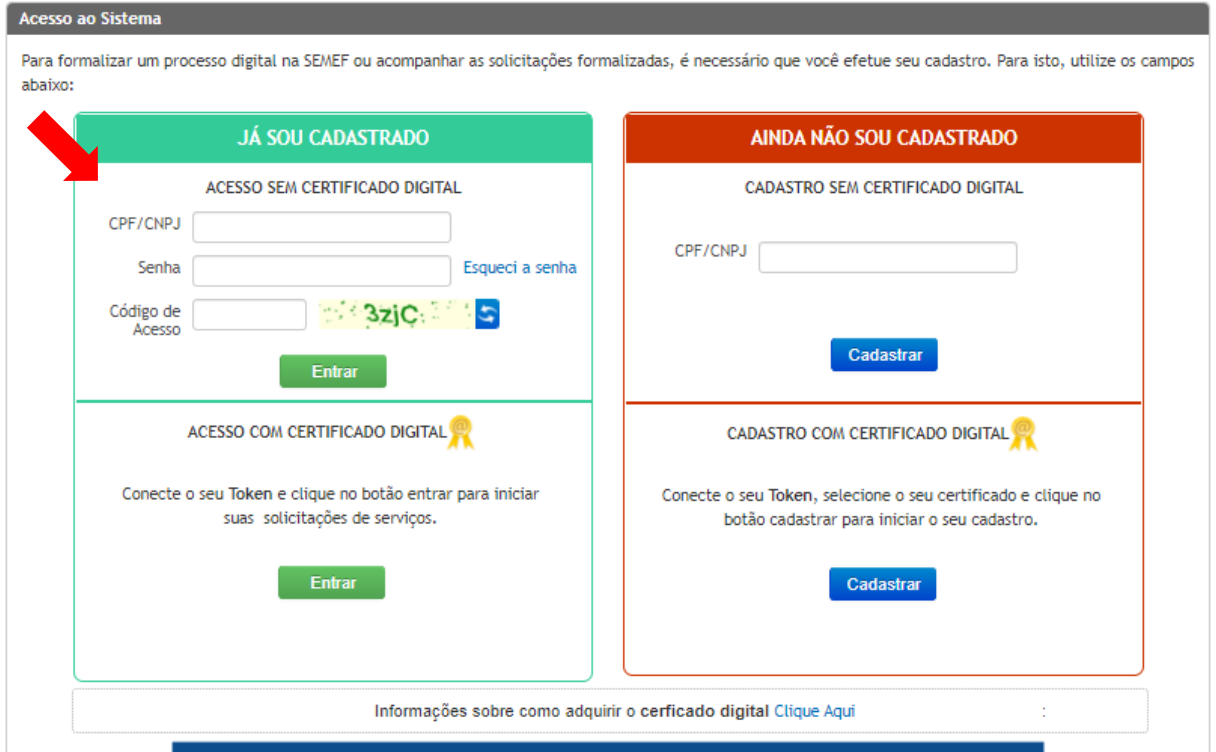

#### **3 – Clicar em Solicitações Realizadas (ver seta) 4 – Verifique a Situação do Processo (Aguardando Resposta)**

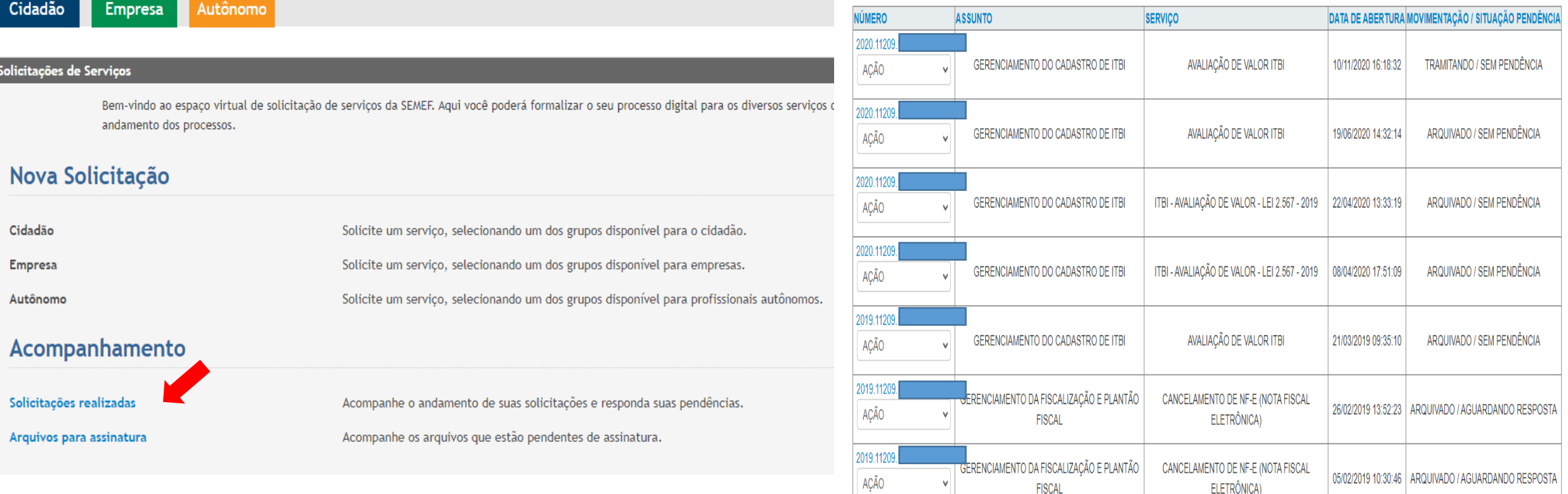

## **5 – Clicar na setinha da palavra AÇÃO e selecionar PENDÊNCIA**

AÇÃO **RESPONDER VISUALIZAR** 

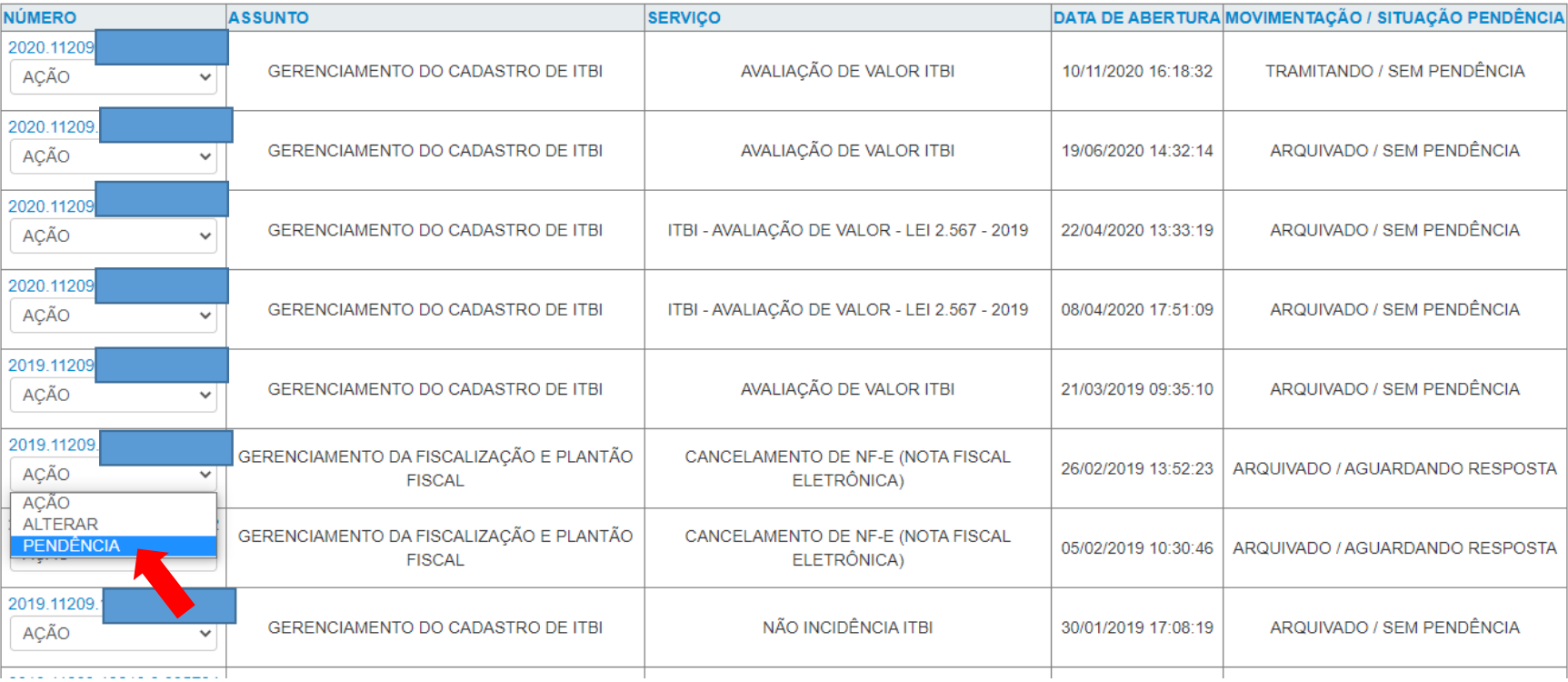

## **6 – Após visualizar a Pendência. Clicar na setinha da palavra AÇÃO e selecionar RESPONDER**

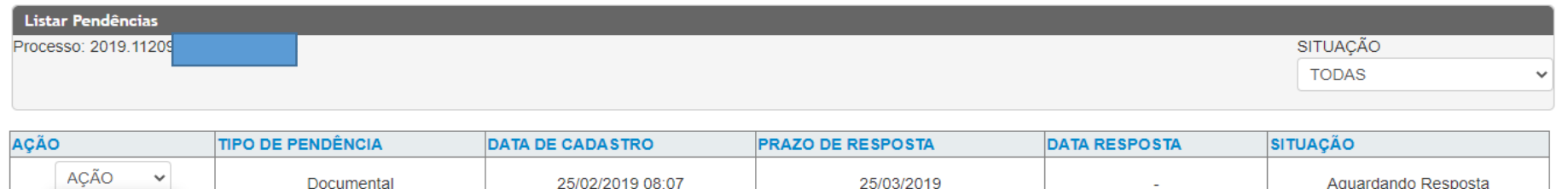

**– No campo RESPOSTA DA PENDÊNCIA digitar a informação e se for necessário, anexar arquivo. Clicar em SALVAR.** 

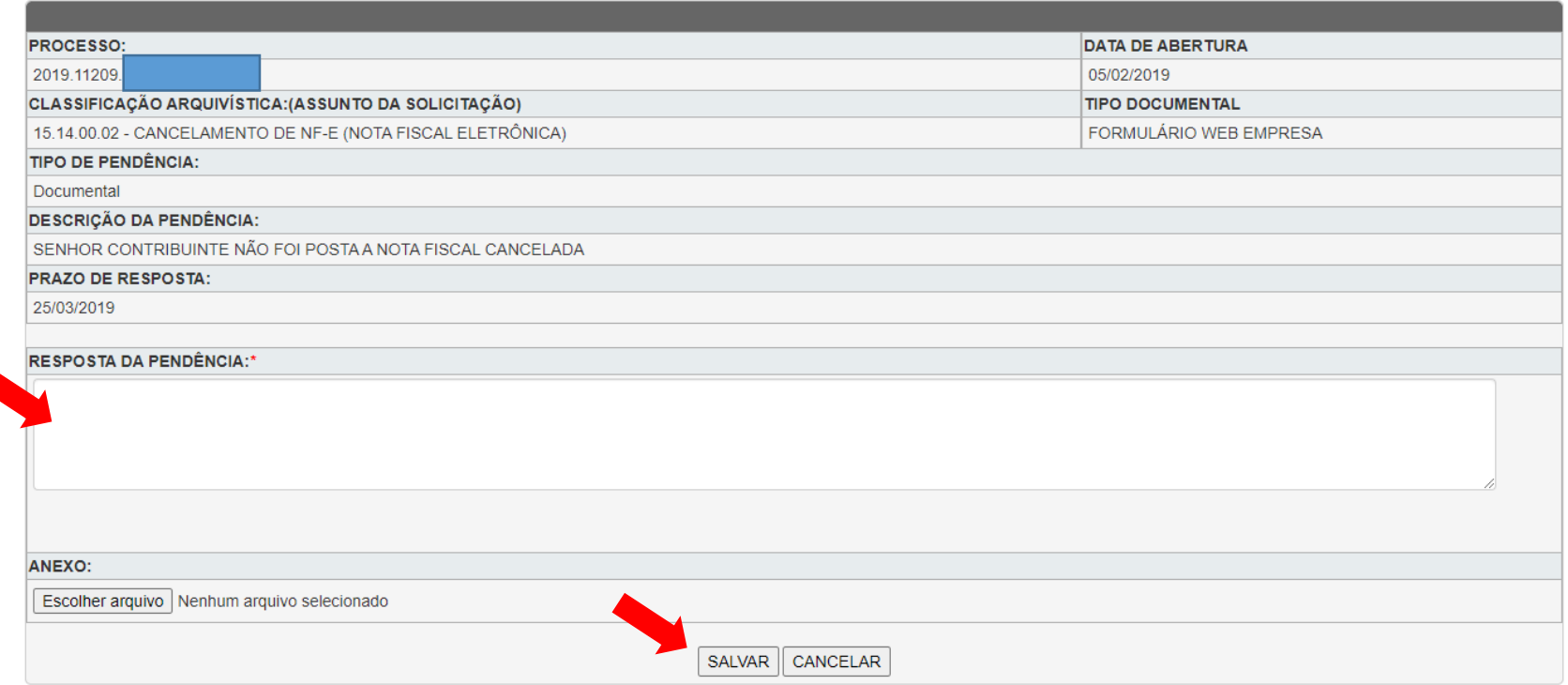

**– Após ter digitado a informação, clicar em ENVIAR RESPOSTA.** 

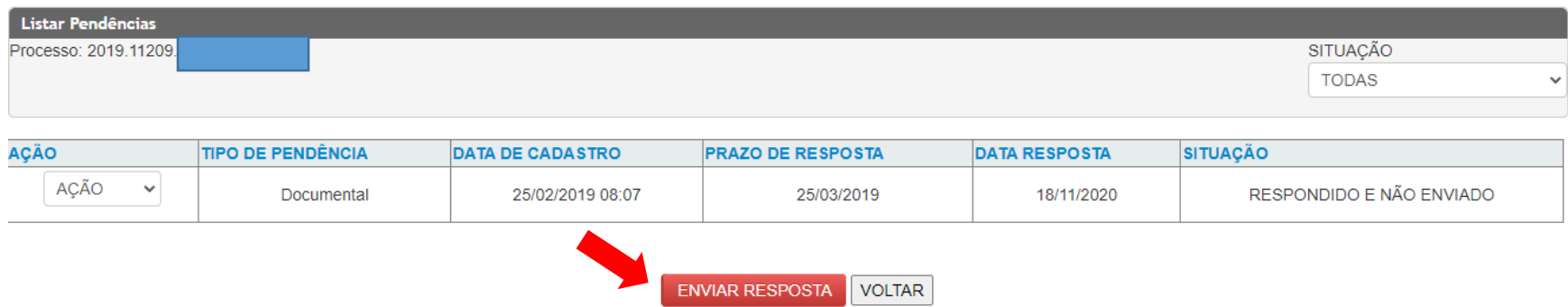